## | Import Donors from FR50

Last Modified on 05/20/2022 12:54 am EDT

Importing donors from the FR50 Software to a campaign is quick and easy. Export donor list from FR50 and make a few minor adjustments to the report to ensure that the donor list is uploaded successfully.

Note: Reach out to Support with additional questions.

## Example of an exported donor list from FR50

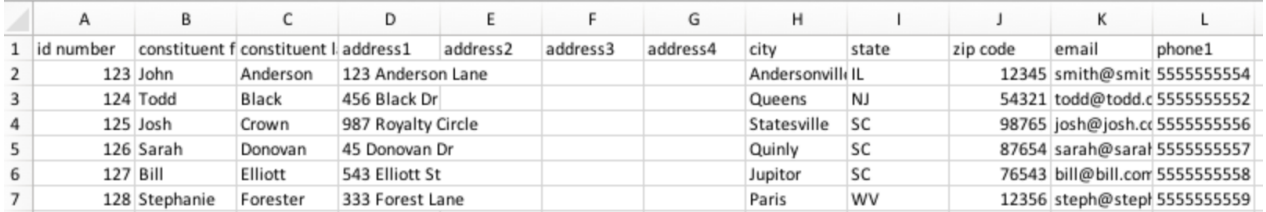

By moving and re-naming a few of these columns and pasting them onto the Guest List Template, admins will be able to import this list of donors directly to your campaign.

## Import FR50 donors to GiveSmart

- 1. Open exported FR50 donor report.
- 2. Delete the following columns
	- The 3 additional address columns
		- address<sub>2</sub>
		- address3
		- address4
		- $\mathbf{r}$

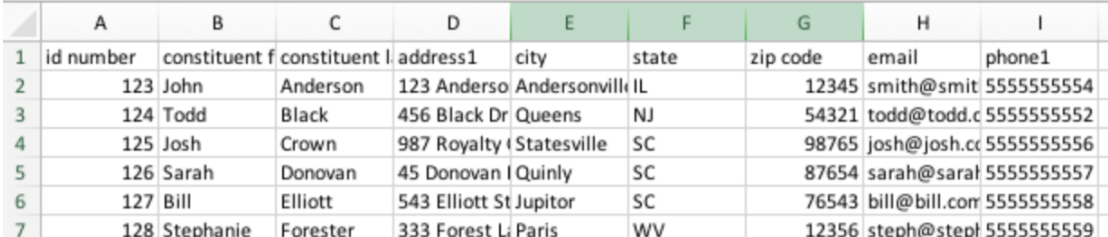

3. Insert 5 blank columns after the Constituent Last Name column.

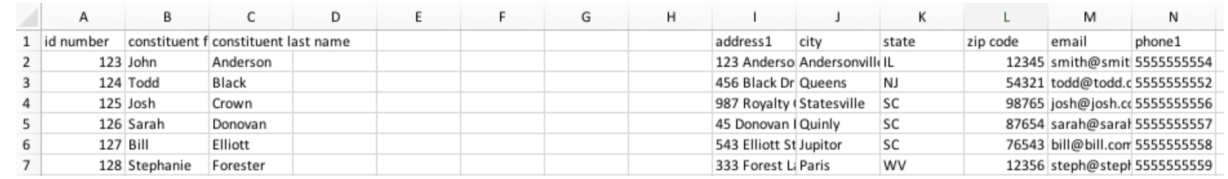

4. Cut and Paste the phone1 column into column D

- 5. Cut and paste the id number column into column F.
- 6. Cut and paste the email column into column H.
- 7. Delete the blank column A Your report should now look like this:

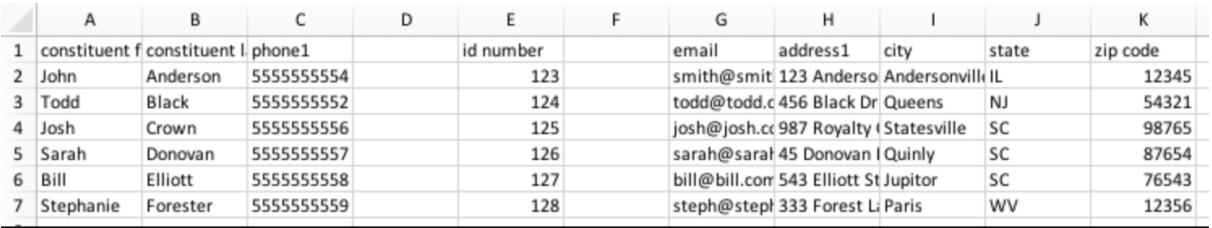

- 8. Rename the column headings, which must appear exactly as shown below for the donors to be successfully imported.
	- Column A: First Name
	- Column B: Last Name
	- o Column C: Phone
	- Column D: Bidder #
	- Column E: Field1
	- Column F: Field2
	- Column G: Email
	- Column H: Street
	- o Column I: City
	- Column J: State
	- Column K: Zip

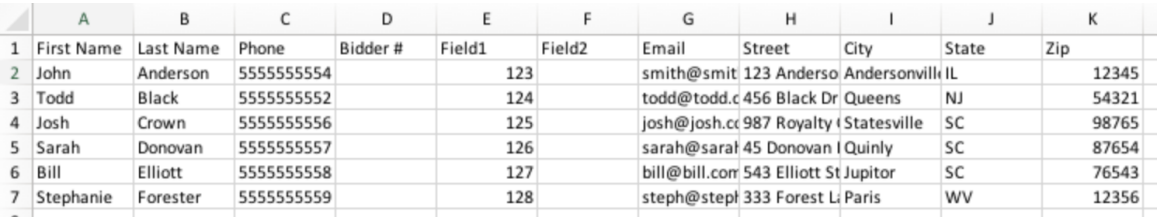

- 9. Save report as an MS-Windows (CSV) file.
- 10. Go to the campaign site.
- 11. From the Admin Navigation, select Users > Details.
- 12. Click the More button ("...").
- 13. Select Import Users from the dropdown.

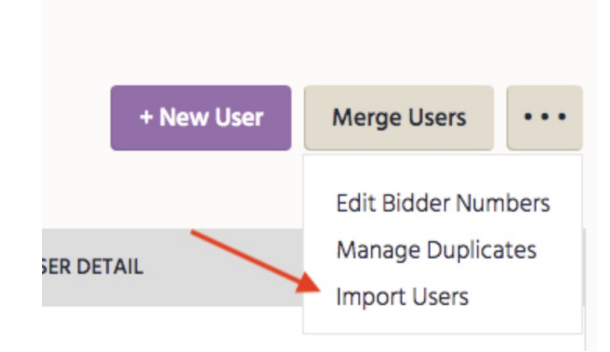

- 14. Select the file to import, then click Begin Import.
- 15. Select Other in the Field 1 dropdown, type in FR50ID.
- 16. Check Hide from Users box.

 $\circ$ 

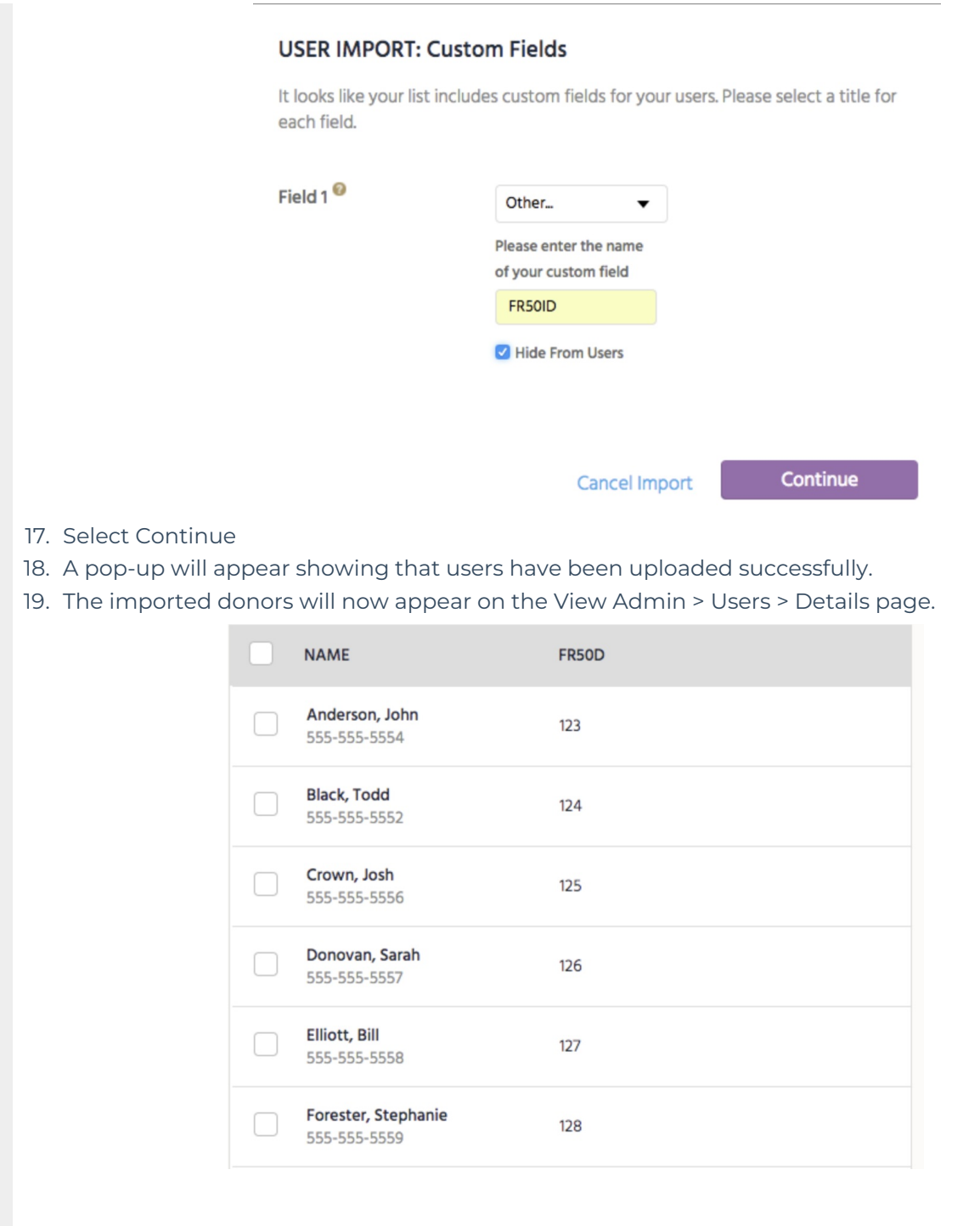